#### \*\*\*DISCLAIMER\*\*\*

THIS DOCUMENT IS PROVIDED BY BIOANALYTICAL COMPUTING, LLC "AS IS". BIOANALYTICAL COMPUTING, LLC MAKES NO EXPRESS OR IMPLIED WARRANTIES OF COPYRIGHT, QUALITY, PERFORMANCE, MERCHANTABILITY, FITNESS FOR ANY PARTICULAR PURPOSE, OR NON-INFRINGEMENT. BIOANALYTICAL COMPUTING, LLC SHALL NOT BE LIABLE FOR ANY DIRECT, INDIRECT, INCIDENTAL, SPECIAL, EXEMPLARY, OR CONSEQUENTIAL DAMAGES (INCLUDING, BUT NOT LIMITED TO, PROCUREMENT OF SUBSTITUTE GOODS OR SERVICES; LOSS OF USE, DATA, OR PROFITS; OR BUSINESS INTERRUPTION) HOWEVER CAUSED AND ON ANY THEORY OF LIABILITY, WHETHER IN CONTRACT, STRICT LIABILITY, OR TORT (INCLUDING NEGLIGENCE OR OTHERWISE) ARISING IN ANY WAY OUT OF THE USE, MODIFICATION, OR DISTRIBUTION OF THIS DOCUMENT OR ITS DERIVATIVES, EVEN IF BIOANALYTICAL COMPUTING, LLC HAS BEEN ADVISED OF THE POSSIBILITY OF SUCH DAMAGE.

BIOANALYTICAL COMPUTING, LLC

## Contents

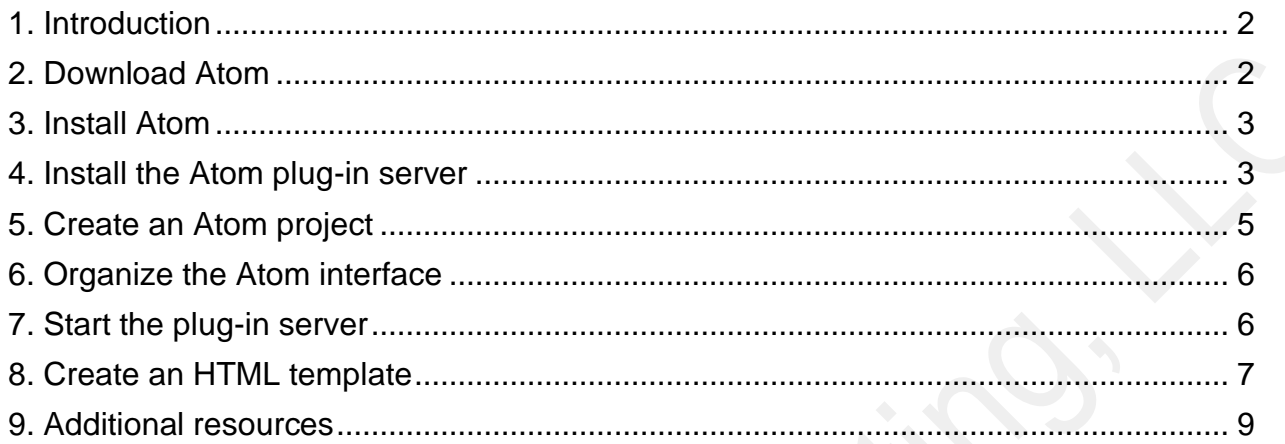

### <span id="page-3-0"></span>1. Introduction

This quickstart guide shows how to install the Atom code editor and a simple plug-in server for Atom. The guide also shows how to start the plug-in server, create a simple html template, and render that template using the server.

To use this guide, you will need [Google Chrome](https://www.google.com/chrome/) running as the default browser on [Windows 10.](https://www.microsoft.com/en-us/windows/get-windows-10) The guide uses fonts and images to indicate different kinds of information:

- A red circle with a number in it (e.g.,  $\Box$ ) accompanies each key step in the guide.
- Labels, filenames, and menu options appear in *italics*.
- Buttons and key combinations appear in **bold**.
- Text that you must copy or type appears in red.

You should be familiar with basic web-development concepts to get the most out of this guide.

### <span id="page-3-1"></span>2. Download Atom

Go to th[e Atom website.](https://atom.io/)

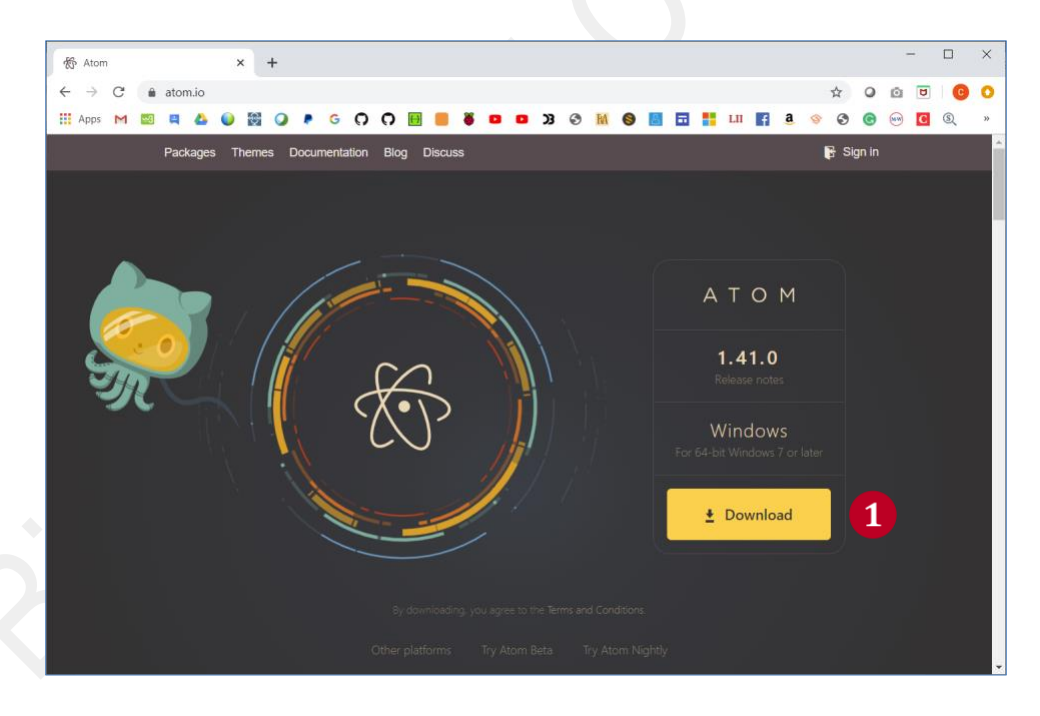

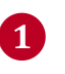

a) Click the **Download** button on the Atom home page. b) Save the installation file (*AtomSetup-x64.exe*).

### <span id="page-4-0"></span>3. Install Atom

2

a) Go to the folder where you downloaded the *AtomSetup-x64.exe* file. b) Double-click the *AtomSetup-x64.exe* file to begin the installation

Atom opens automatically once the installation finishes.

### <span id="page-4-1"></span>4. Install the Atom plug-in server

Find the **Install a Package** button in the Atom interface:

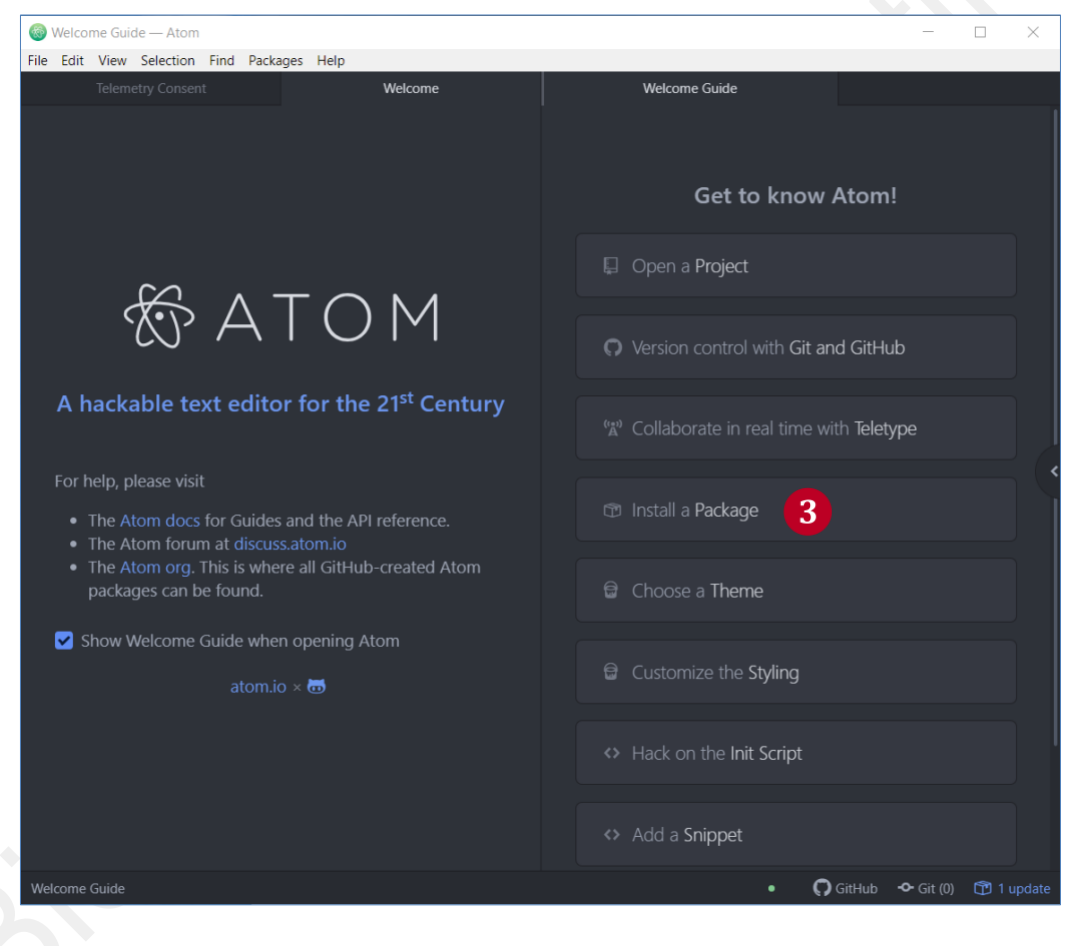

Click the **Install a Package** button.

The **Install a Package** button expands to show an **Open Installer** button:

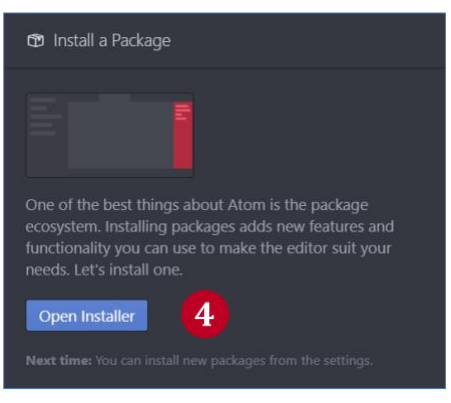

Click the **Open Installer** button. 4

Clicking on the **Open Installer** button opens the *Install Packages* panel in the upper lefthand side of the Atom interface:

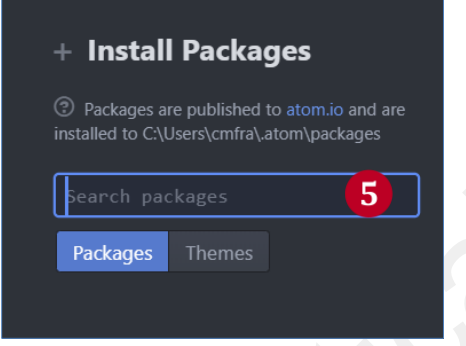

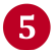

Type atom-live-server (including hyphens) in the *Search packages* box.

The *Install Packages* panel automatically expands to show the *atom-live-server* installation panel with an **Install** button:

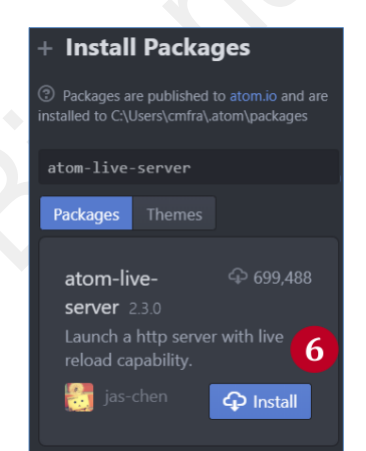

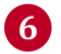

**6** Click the **Install** button.

When the installation is finished, the *atom-live-server* installation panel looks like this:

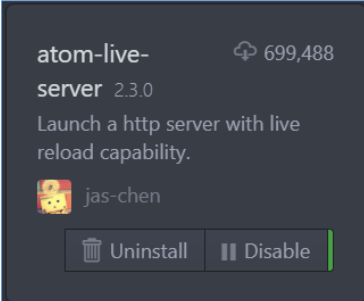

Before starting the server, you will need to create a new Atom project.

### <span id="page-6-0"></span>5. Create an Atom project

First:

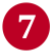

8

Create a folder on your desktop.

Now go to the *File* drop-down menu in Atom:

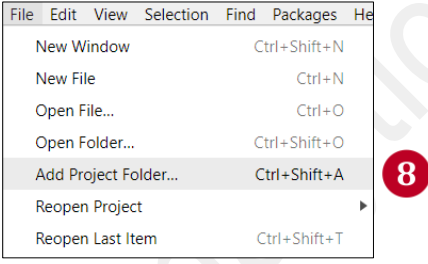

- a) Click the *File* tab in Atom menu bar.
- b) Click the *Add Project Folder…* submenu item.
- c) Select the folder you just created.
- d) Click the **Select Folder** button.

### <span id="page-7-0"></span>6. Organize the Atom interface

Remove the clutter from the Atom interface by closing most of the tabs (see the following page).

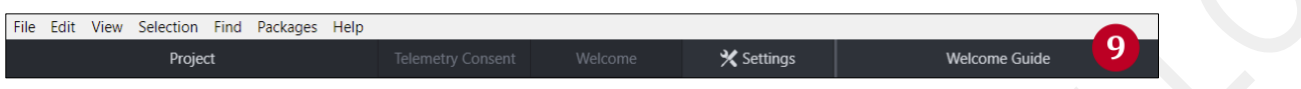

Hover your pointer over each tab (except the *Project* tab) and click the **x** that appears.  $\overline{9}$ 

When you're done, the top of your Atom interface will show only the *Project* tab:

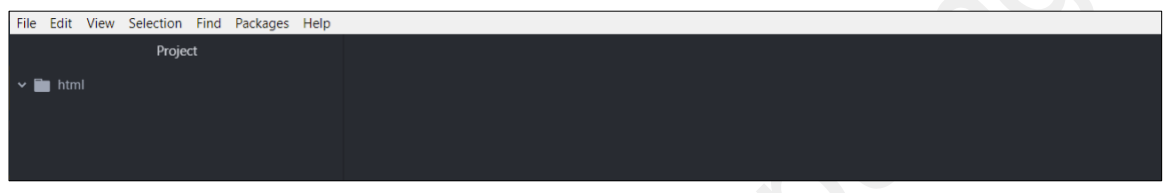

### <span id="page-7-1"></span>7. Start the plug-in server

Go to the *Packages* drop-down menu on the Atom menu bar:

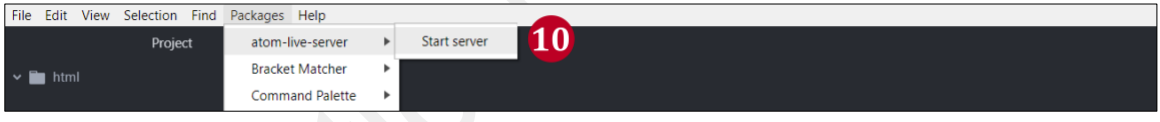

- a) Click the *Packages* tab.
- b) Hover your pointer over the *atom-live-server* menu option.
	- c) Click the *Start server* menu option.

Chrome automatically opens to show the server home page, which is blank except for a home-directory symbol  $(\sim)$ .

Note the address for the server:

127.0.0.1:3000

### <span id="page-8-0"></span>8. Create an HTML template

Create an HTML file called *template.html* using the *File* drop-down menu in Atom:

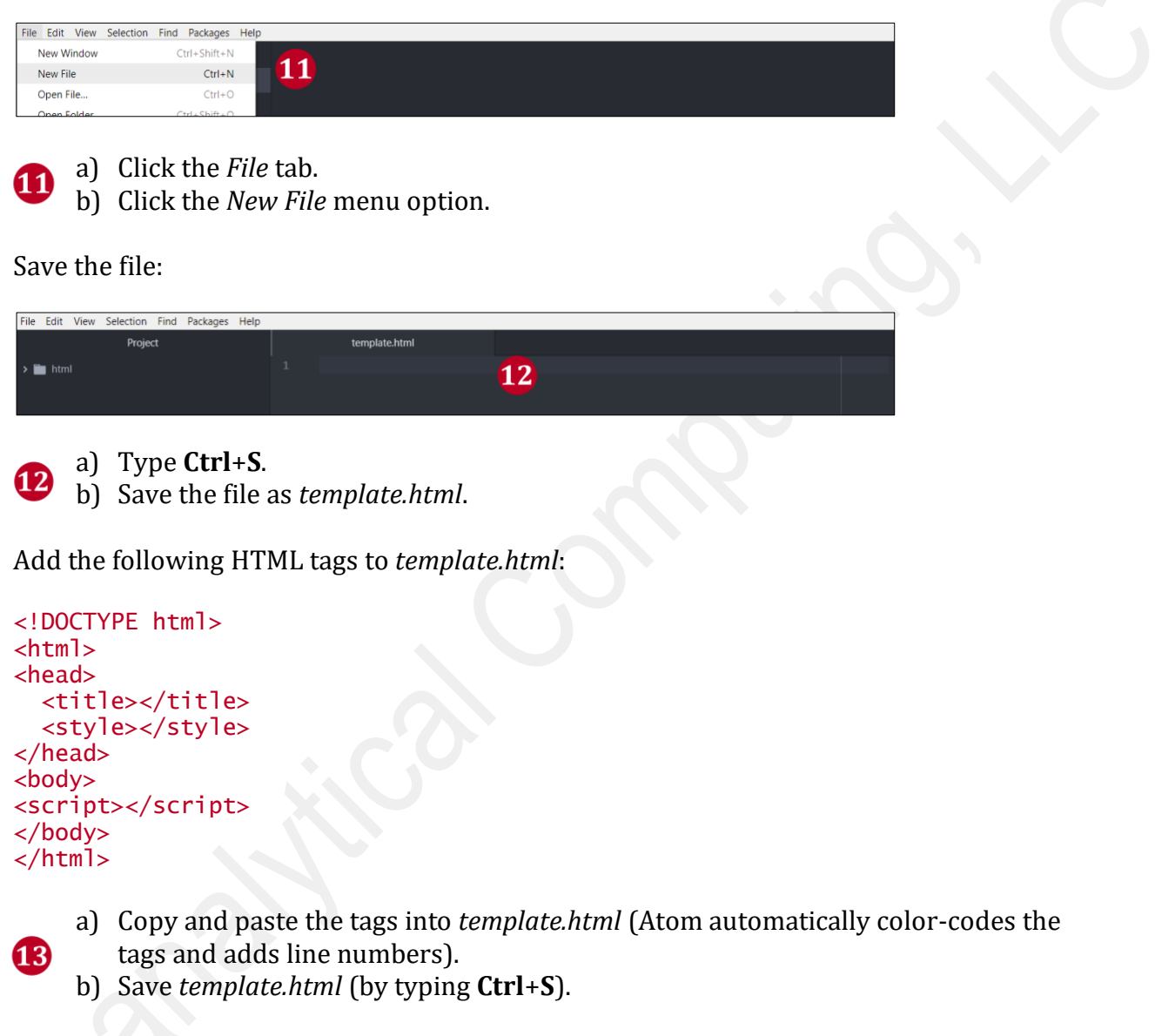

Add a title to *template.html*:

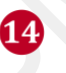

a) Insert D3 HTML Template between the <title></title> tags.

b) Save *template.html*.

The contents of *template.html*:

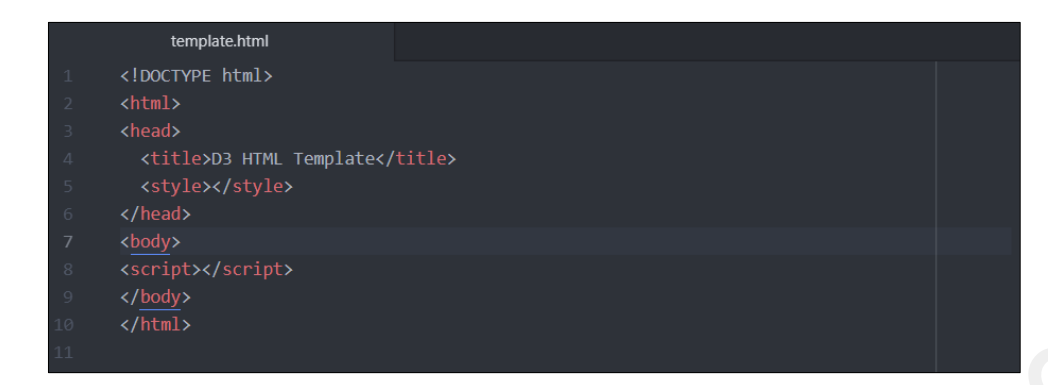

Refresh the plug-in server home page in Chrome:

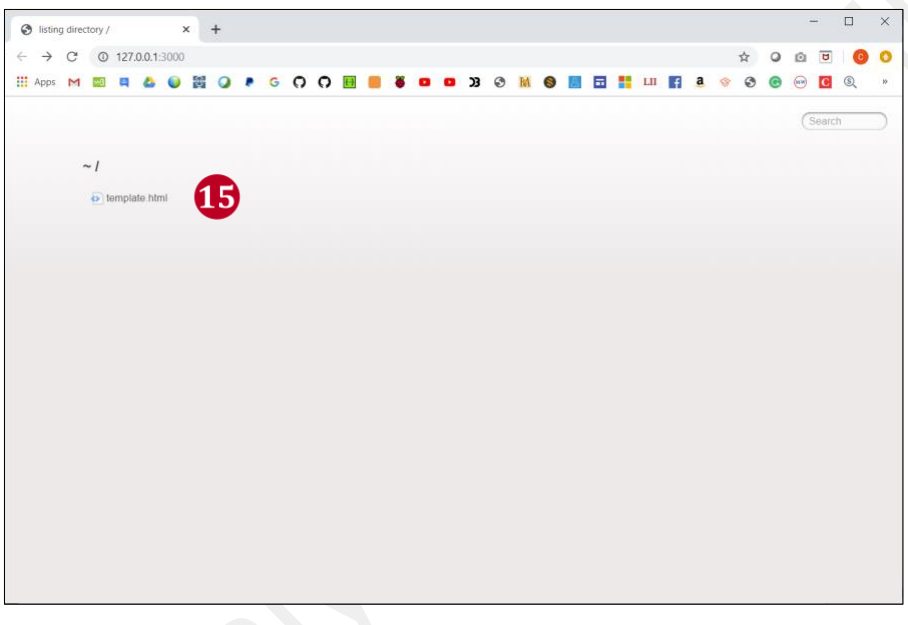

a) Reload the server page in your browser. b) Click the *template.html* icon.

Add some page content for the browser to render:

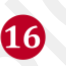

 $\mathbf{G}$ 

a) Type Hello, world! just below the <body> tag in *template.html*. b) Save *template.html*.

*Hello, world!* now appears on the *template.html* page.

Note: when you save *template.html*, the server automatically reloads the page (you only need to reload the server home page).

### <span id="page-10-0"></span>9. Additional resources

For information about Atom:

<https://atom.io/docs> <https://flight-manual.atom.io/>

For information about the Atom plug-in server used in this guide:

<https://atom.io/packages/atom-live-server>